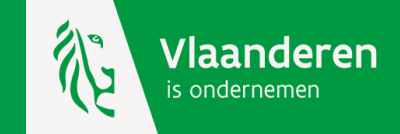

# Werken met de kmo-portefeuille

Gegevensbeheer

Als geregistreerde dienstverlener van de kmo-portefeuille beschik je over een eigen menu dat je steeds een actueel overzicht geeft van de steundossiers van jouw klanten.

Wist je dat je via dat menu ook zelf uw gegevens kan beheren? Op basis van correcte gegevens zullen klanten gemakkelijker de weg naar jouw dienstverlening vinden via de zoekmodule van de kmo-portefeuille :

https://inkom.vlaanderen.be/op/bezoeker/initZoekCriteria.do.

Volgende gegevens kan je zelf wijzigen:

- de adresgegevens;
- de contactgegevens;
- het rekeningnummer waarop je de betalingen ontvangt;
- de vakgebieden waarin je actief bent;
- een omschrijving van jouw activiteiten als dienstverlener;
- de vestigingen van jouw organisatie.

Via dit document tonen wij jou hoe je deze gegevens zelf kan beheren.

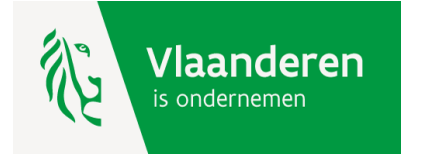

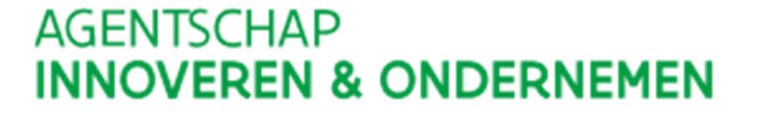

## **AGENTSCHAP INNOVEREN & ONDERNEMEN**

Ga op www.kmo-portefeuille.be naar de informatiepagina voor dienstverleners en klik op de knop 'Login dienstverleners' of klik op volgende link : https://inkom.vlaanderen.be/op/mz/initLoginMZ.do

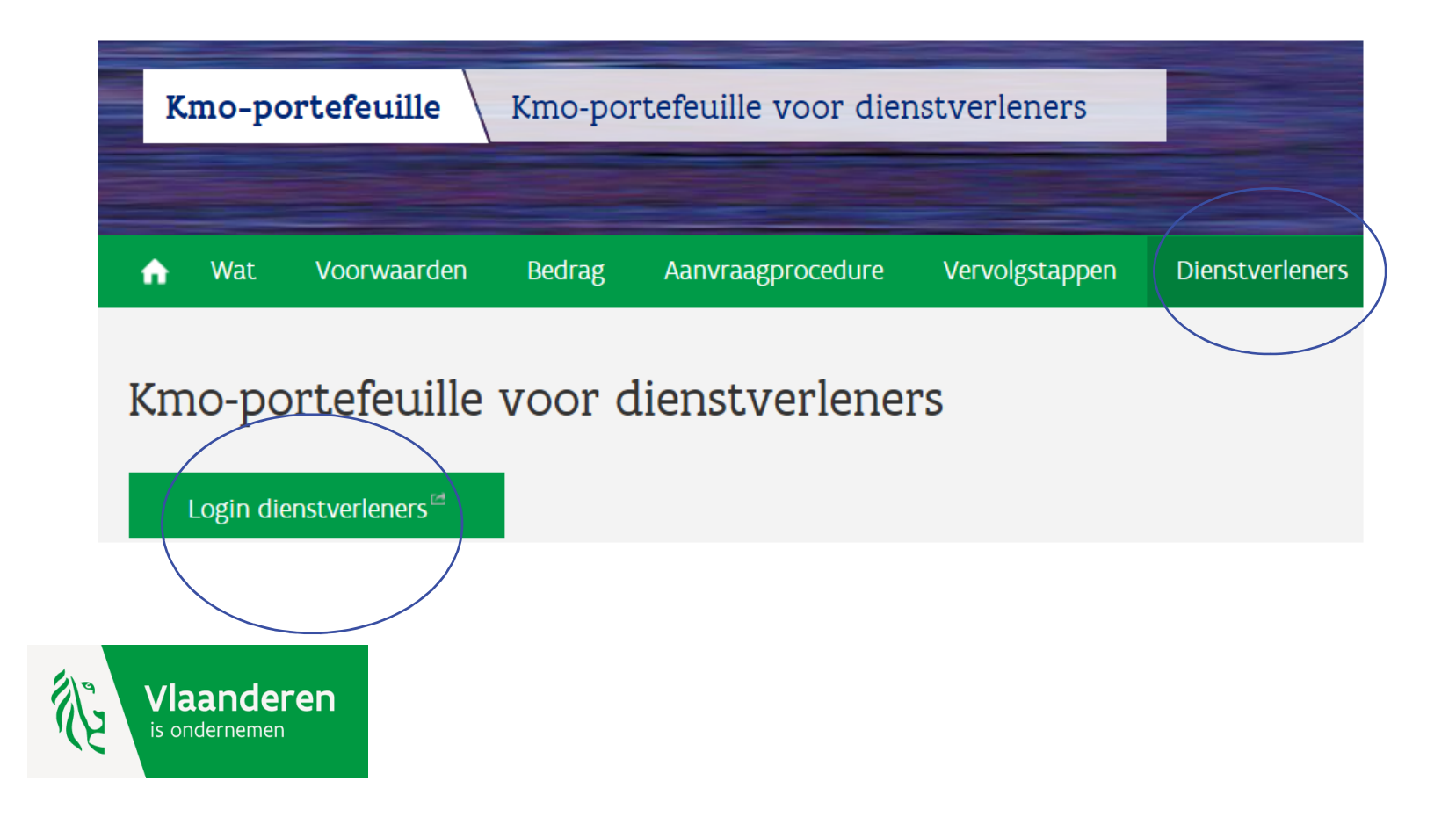

### Dienstverlener: menu

Duid een bewerking aan

**VERDER** 

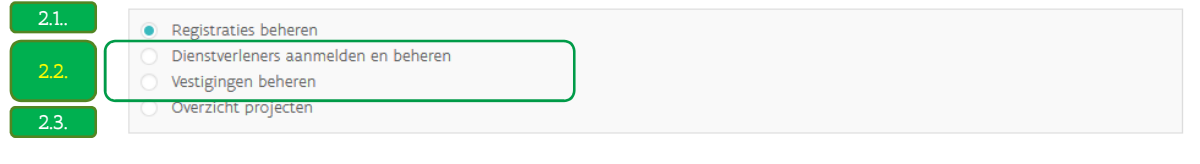

Gelieve enkel de navigatieknoppen van de applicatie te gebruiken (verder, terug, ...) en niet de knoppen van uw browser.

In het menu van dienstverleners kan u :2.1. Uw registraties beheren; 2.2. Uw ondernemingsgegevens beheren; 2.3. De steundossiers van uw klanten bekijken;

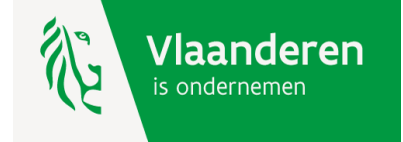

Wijzig hier de gegevens van jouw organisatie in 2 stappen:

- Stap 1 : adres, contactgegevens en rekeningnummer
- Stap 2 : de vakgebieden en voorstelling van uw organisatie
- Je ziet op de pagina hierna een voorbeeld van deze schermen

## Dienstverleners: overzicht

KLIK HIER VOOR EEN NIEUWE DIENSTVERLENER

De maatschappelijke zetel moet de dienstverlener(s) aanmelden. Na aanmelding kan door de maatschappelijke zetel een registratie aangevraagd worden voor de dienstverlener via 'registraties beheren'.

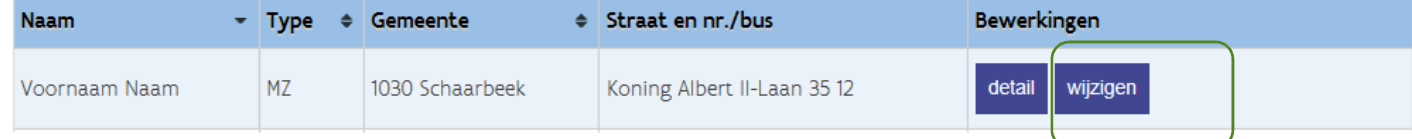

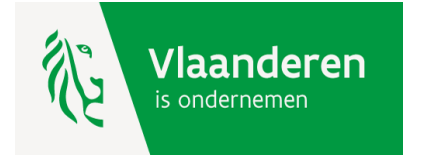

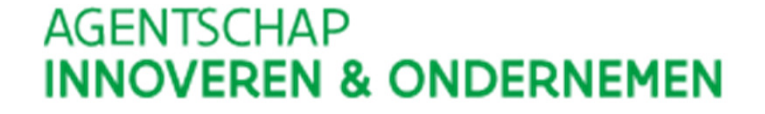

### Mijn gegevens: stap 1

Maatschappelijke naam Dienstverlener kmo-portefeuille Mijn gegevens: stap 2 Nacturatie adres Duid in de onderstaande lijst de vakgebieden aan waarin u actief bent. Bij elke steunaanvraag zal de klant uit uw selectie een Land België vakgebied moeten toewijzen aan zijn project. Postcode 1030 Selecteer vakgebieden Gemeente Schaarbeek Algemene persoonlijke vaardigheden Straat Koning Albert II-Laan Conceptontwikkeling design Diversiteitsprojecten Energie Ervaringsuitwisseling HRM 35 **Bus** 12 Nr ICT Juridisch Marketing, communicatie en verkoop Milieu en veiligheid Telefoonnummer 1700 Opvolging en overname Organisatie en kwaliteit GSMnummer Productie Talen E-mailadres Technologieverkenning dienstverlener@kmoportefeuille.be Toeristische dienstverlening Transport en logistiek Welzijn en gezondheid Contactpersoon Hieronder kunt u in het kort (maximaal 1000 tekens) uw onderneming voorstellen Naam Naam Voornaam Voornaam Extra info Ondernemingsnummer  $77$ **TERUG WIJZIG** Rekeningnummer Belgisch of buitenlands rekeningnummer in SEPA-formaat (Gebruik cijfers, letters en spaties) **BIC BPOTBEB1** Vb. NBBEBEBB **AGENTSCHAP** Vb. BE25 1001 2345 6789 **IBAN** BE30000000001111 **INNOVEREN & ONDERNEMEN** 

#### Rechtsvorm

Autonoom gemeentebedrijf

Kies optie 'Vestigingen beheren'.

### Dienstverlener: menu

### Duid een bewerking aan

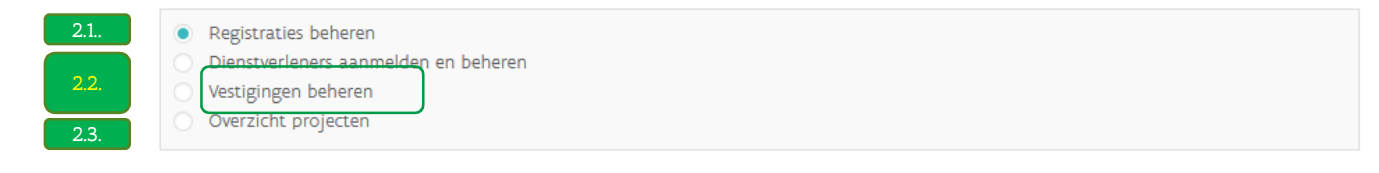

#### **VERDER**

Gelieve enkel de navigatieknoppen van de applicatie te gebruiken (verder, terug, ...) en niet de knoppen van uw browser.

In het menu van dienstverleners kan u :2.1. Uw registraties beheren; 2.2. Uw ondernemingsgegevens beheren; 2.3. De steundossiers van uw klanten bekijken;

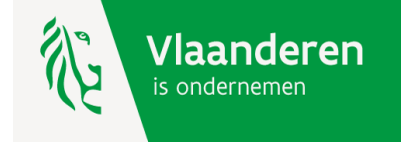

Als je meerdere vestigingen hebt, dan kan je deze hier toevoegen of wijzigen.

De eerste vestiging is automatisch uw maatschappelijke zetel. U kunt vestigingen toevoegen.

## Vestigingen: overzicht

Deze vestigingen kunnen gebruikt worden als zoeksriterium bij het zoeken van een geregistreerde dienstverlener. KLIK HIER VOOR EEN NIEUWE VESTIGING Gemeente Straat en nr./bus Bewerkingen 1030 Schaarbeek Koning Albert II-Laan 35 12 wijzigen detail

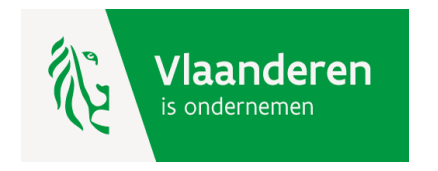

**TERUG** 

Kijk de wijziging na op www.kmo-portefeuille.be via de zoekmodule voor de klanten.

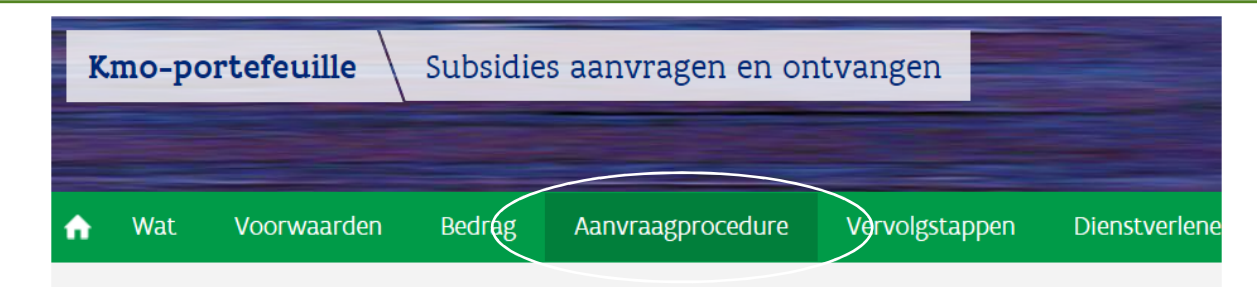

## Subsidies aanvragen en ontvangen

De aanvraagprocedure voor de kmo-portefeuille gebeurt volledig digitaal. Als je voor de eerste keer een subsidieaanvraag wil doen, moet je je onderneming eerst registreren.

Elke subsidieaanvraag gebeurt online nadat je een overeenkomst voor advies hebt afgesloten met je dienstverlener of een persoon die werkt binnen je onderneming hebt ingeschreven voor een opleiding.

Elke subsidieaanvraag moet ten laatste 14 dagen na de startdatum van de prestaties zijn ingediend.

Je schrijft je in voor een opleiding of je ondertekent een adviesovereenkomst ^

bij een geregistreerd dienstverlenek Zoek een geregistreerde dienstverlener<sup>es</sup>.

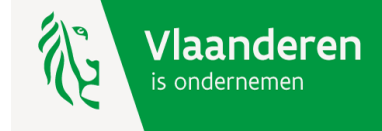

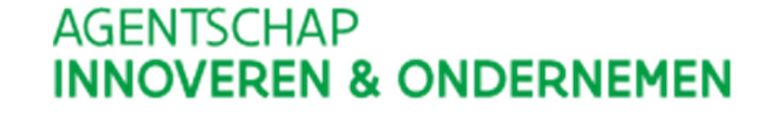